# **KARTE Export Integration**

[Learn more about KARTE Import Integration](http://docs.treasuredata.com/display/INT/KARTE++Import+Integration).

You can use the Karte connector to write job results from queries run in Treasure Data to your Google Cloud Storage.

- [Prerequisites](#page-0-0)
- [Getting Google Cloud Platform Credentials](#page-0-1)
- [JSON Credential](#page-0-2)
- [Specifying Output in Your KARTE Connector](#page-1-0)
	- [Using the TD Console](#page-1-1) [Create the destination Bucket in Google Cloud Storage](#page-1-2)
		- [Write the query](#page-1-3)
		- [Specify the Result Export target](#page-1-4)
		- [Execute the query](#page-1-5)
	- [Use the CLI](#page-2-0)
	- [\(Optional\) Configure Export Results in Workflow](#page-4-0)
	- [KARTE Connector Parameters](#page-4-1)

## <span id="page-0-0"></span>**Prerequisites**

- **Basic knowledge of Treasure Data, including the [Toolbelt.](https://toolbelt.treasuredata.com/)**
- A Google Cloud Platform account

# <span id="page-0-1"></span>Getting Google Cloud Platform Credentials

Before creating the connector, you need to gather the following information: your Project ID, and JSON Credential.

## <span id="page-0-2"></span>JSON Credential

The integration with Google Cloud Storage is based on server-to-server API authentication. Go to your Google Developer Console and select **Credentials** under APIs & auth at the left menu. Then, select **Service account**.

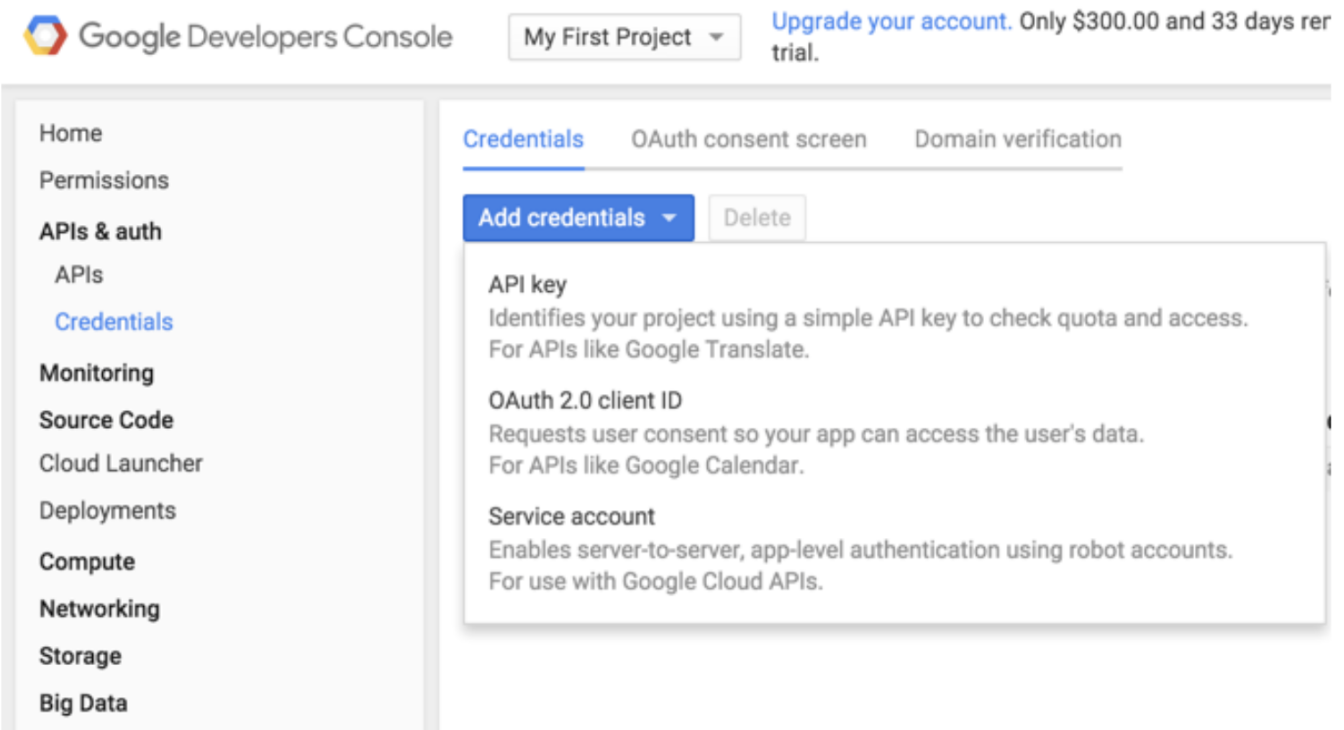

Select the JSON based key type, which is Google's recommended configuration. The key is automatically downloaded by the browser.

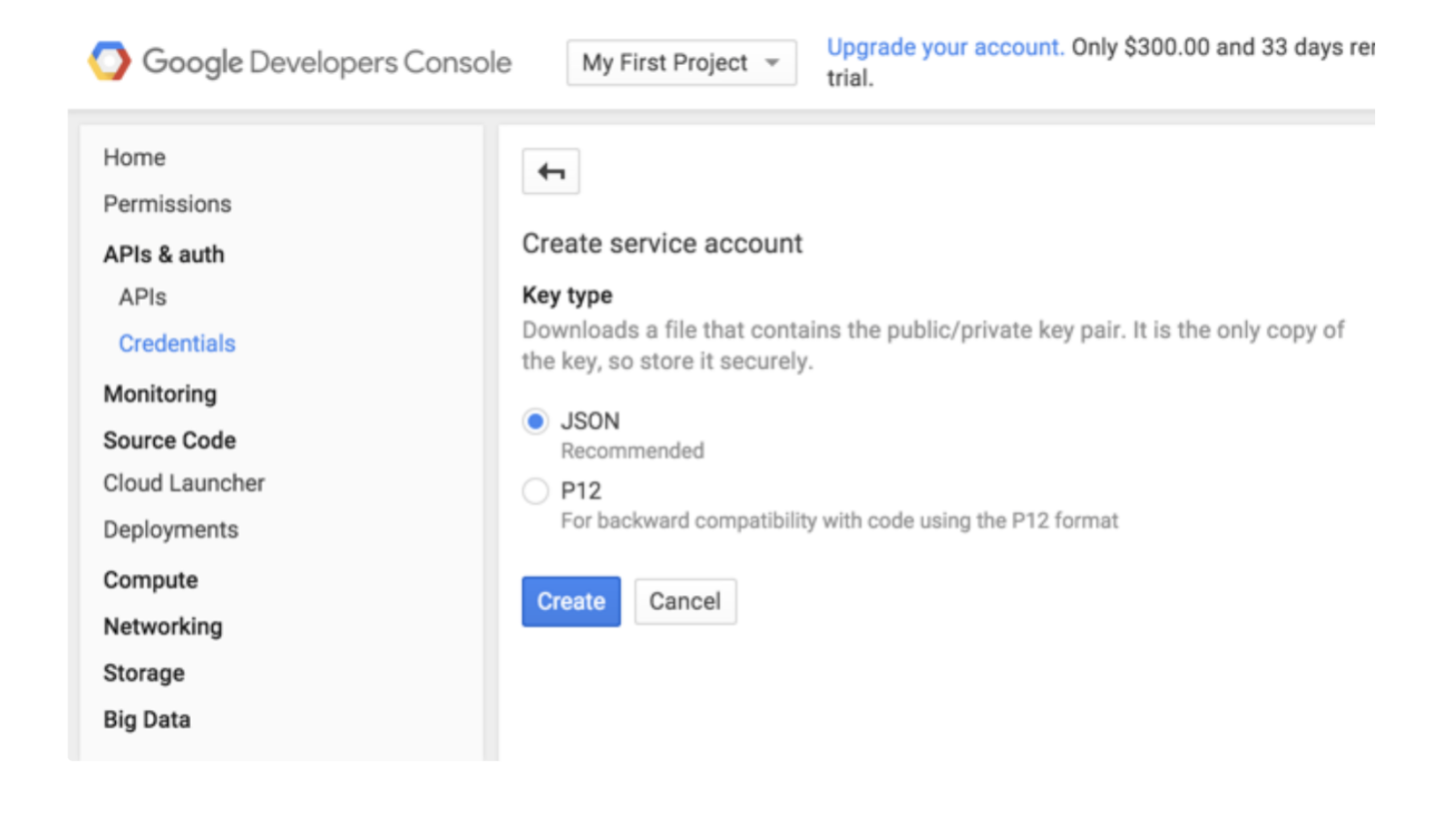

The Service Account owner, who generated JSON Credentials, must have Write permission for destination bucket.

## <span id="page-1-0"></span>Specifying Output in Your KARTE Connector

#### <span id="page-1-1"></span>Using the TD Console

#### <span id="page-1-2"></span>**Create the destination Bucket in Google Cloud Storage**

Create your bucket from your Google Cloud Storage console.

#### <span id="page-1-3"></span>**Write the query**

Go to the [Treasure Data Console query editor page](https://console.treasuredata.com/app/queries/editor) and compile your query.

#### <span id="page-1-4"></span>**Specify the Result Export target**

In the same window, select the **Create New Connection** in the Result Export.

In the dialog opens, search for and select your connection type: KARTE. Provide a name for your KARTE connection. Complete the information, including your JSON Credential, Bucket name, and Path:

#### <span id="page-1-5"></span>**Execute the query**

Finally, either save the query with a name or just run the query. After the successful completion of the query, the results are automatically sent to the specified Google Cloud Storage destination.

## **Choose Saved Connection**

<span id="page-2-0"></span>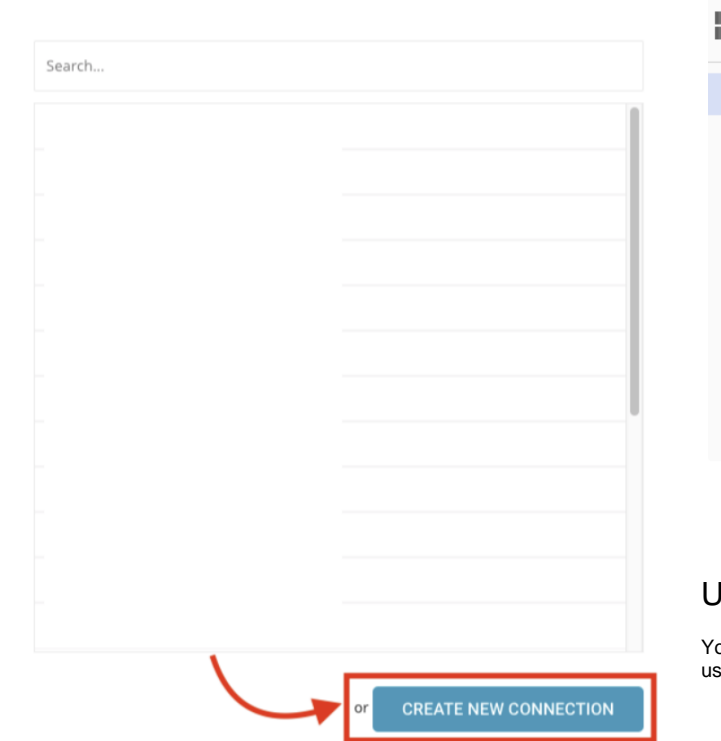

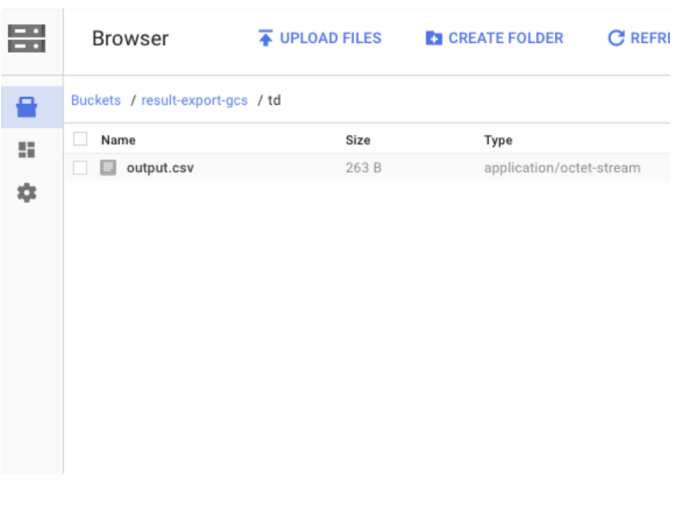

## Use the CLI

 $\times$ 

You can set a scheduled query to send job results to Google Cloud Storage using KARTE.

### **Create Connection**

 $\times$ 

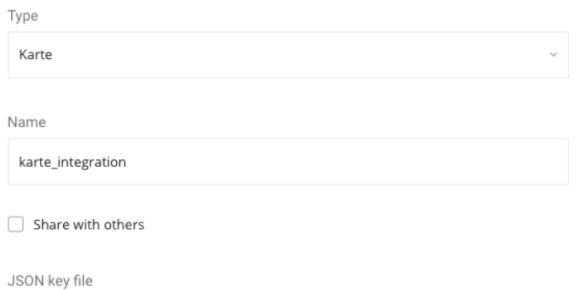

{"type":"service\_account","private\_key\_id": ...

Paste the credentials of a service account created on Google Developer Console

**BACK** 

SAVE AND CONTINUE

 $\times$ 

## Integration: karte\_integration

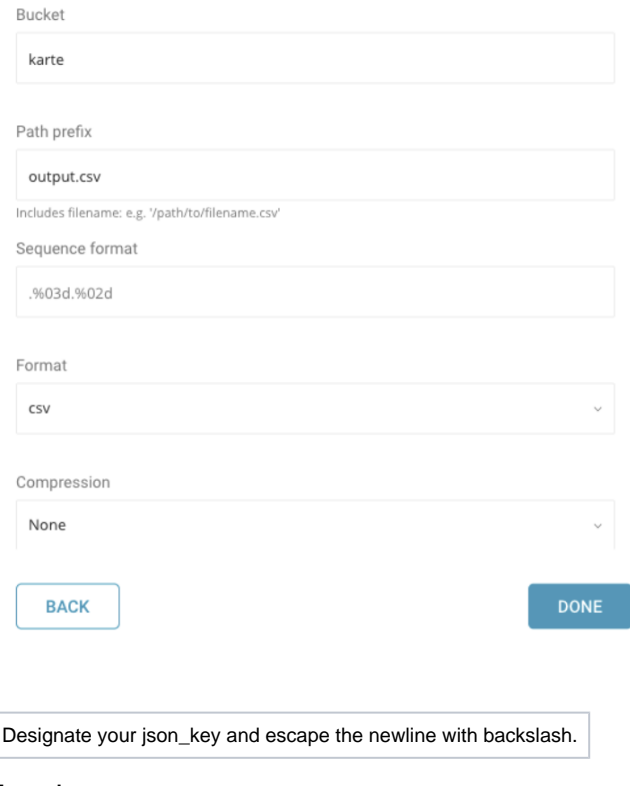

#### **Example**

```
\ $td sched:create scheduled_karte "10 6 * * *" \
-d dataconnector_db "SELECT id,account,purchase,comment,time FROM data_connectors" \
-r '{"type":"karte","bucket":"samplebucket","path_prefix":"/output/test.csv","format":"csv","compression":"","
header_line":false,"delimiter":",","null_string":"","newline":"CRLF", "json_keyfile":"{\"private_key_id\": \"
ABCDEFGHIJ\", \"private_key\": \"-----BEGIN PRIVATE KEY-----\\nABCDEFGHIJ\\ABCDEFGHIJ\\n-----END PRIVATE 
KEY-----\\n\", \"client_email\": \"ABCDEFGHIJ@developer.gserviceaccount.com\", \"client_id\": \"ABCDEFGHIJ.apps.
googleusercontent.com\", \"type\": \"service_account\"}"}'
```
### <span id="page-4-0"></span>(Optional) Configure Export Results in Workflow

Within Treasure Workflow, you can specify the use of this data connector to output data.

```
timezone: UTC
_export:
  td:
    database: sample_datasets
+td-result-into-target:
  td>: queries/sample.sql
  result_connection: karte_integration
  result_settings:
    format: csv
    newline: CR
     ....
```
<span id="page-4-1"></span>For more information on using data connectors in Treasure Data Workflow to export data, review [About Using Workflows to Export Data with TD Toolbelt](http://docs.treasuredata.com/display/PD/About+Using+Workflows+to+Export+Data+with+TD+Toolbelt).

## KARTE Connector Parameters

You can use the following parameters when configuring the KARTE connector.

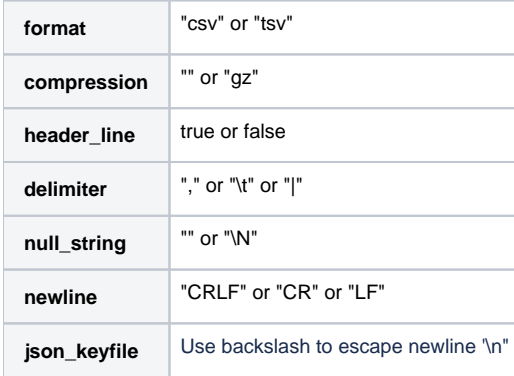